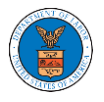

## HOW TO NAVIGATE THROUGH THE HEADER MENUS?

1. From any page, click on the **HOME** menu to navigate to the eFile and eServe Homepage.

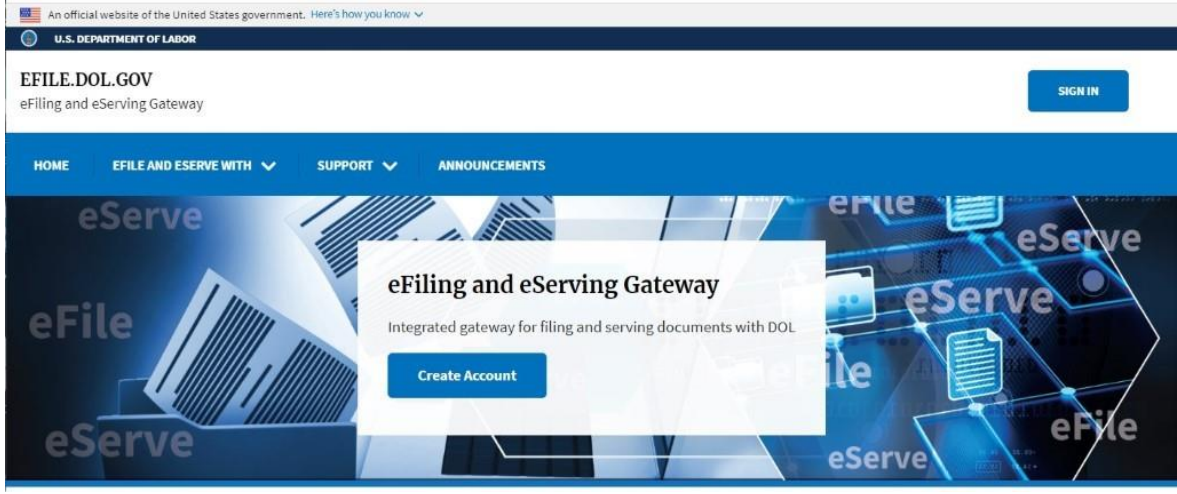

## 2. Click on **DASHBOARD** to display the dropdown menu.

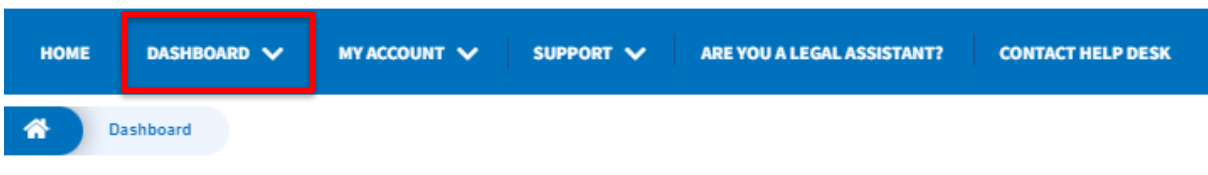

## **Dashboard**

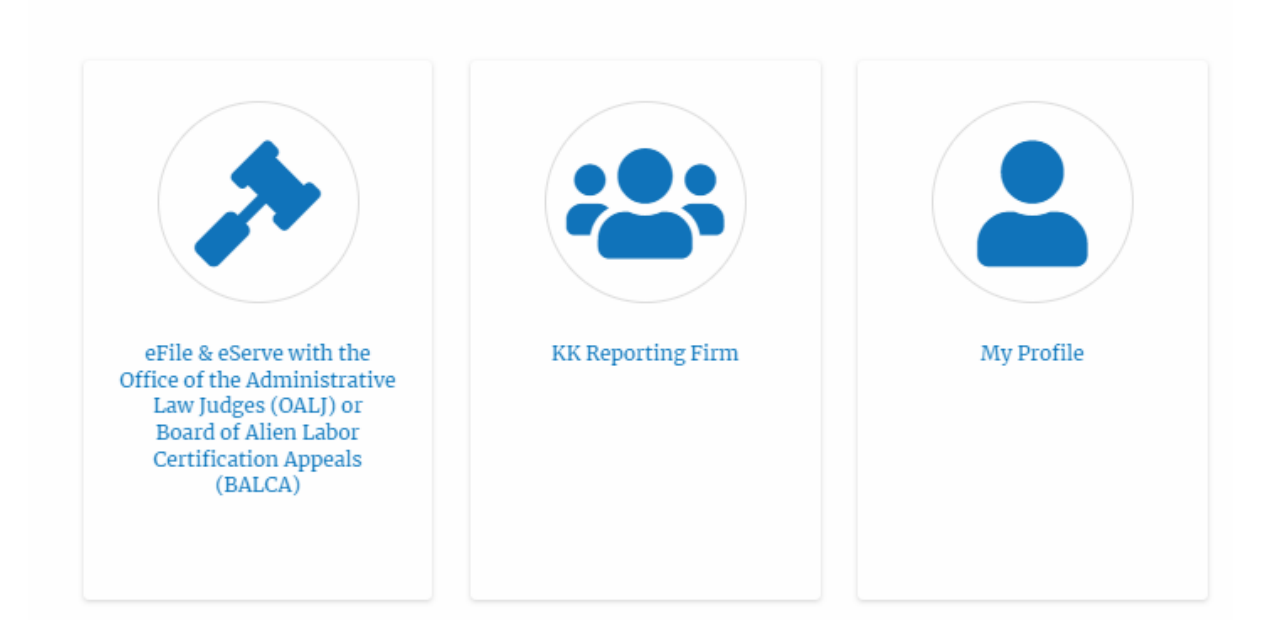

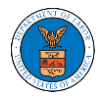

3. To navigate to the dashboard for OALJ or BALCA, click on the sub-menu **OALJ and BALCA Dashboard** from the **DASHBOARD** header menu.

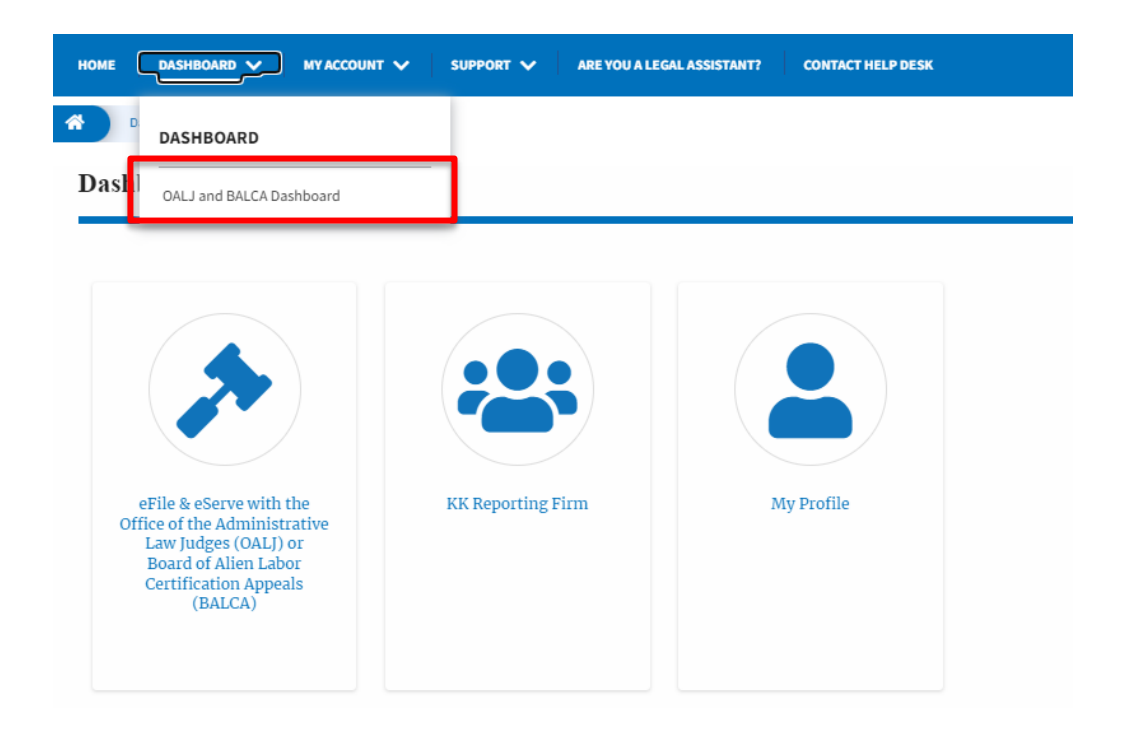

4. Click on the header menu **My Account** to access the My Account dropdown.

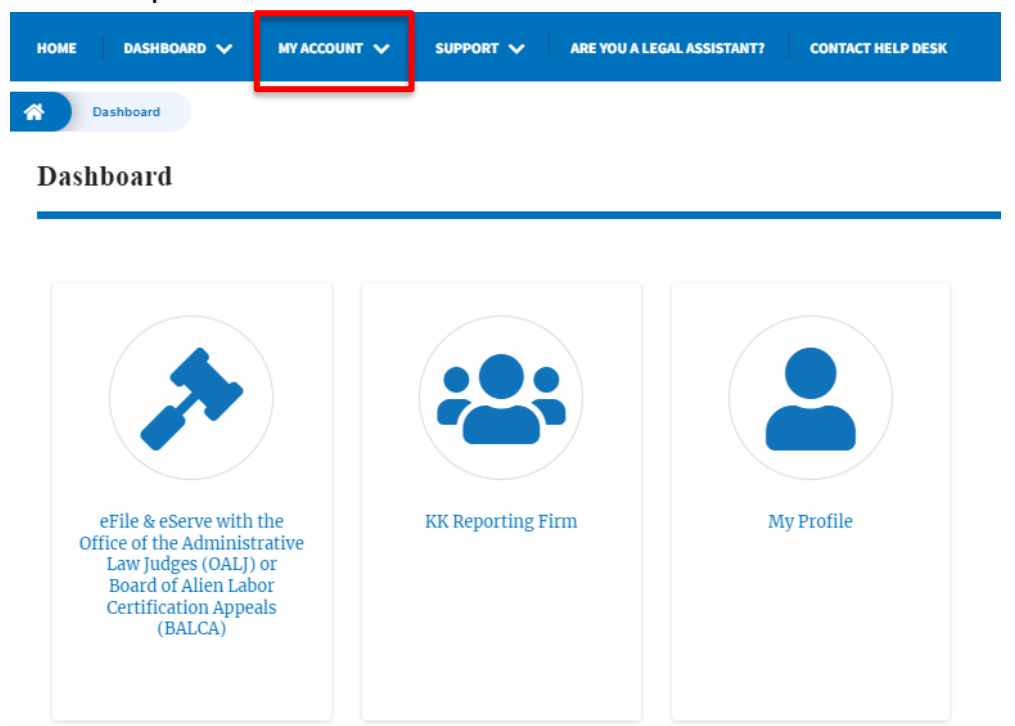

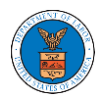

5. Click on the sub-menu **My Profile** from the **MY ACCOUNT** header menu to access the 'My Profile' page.

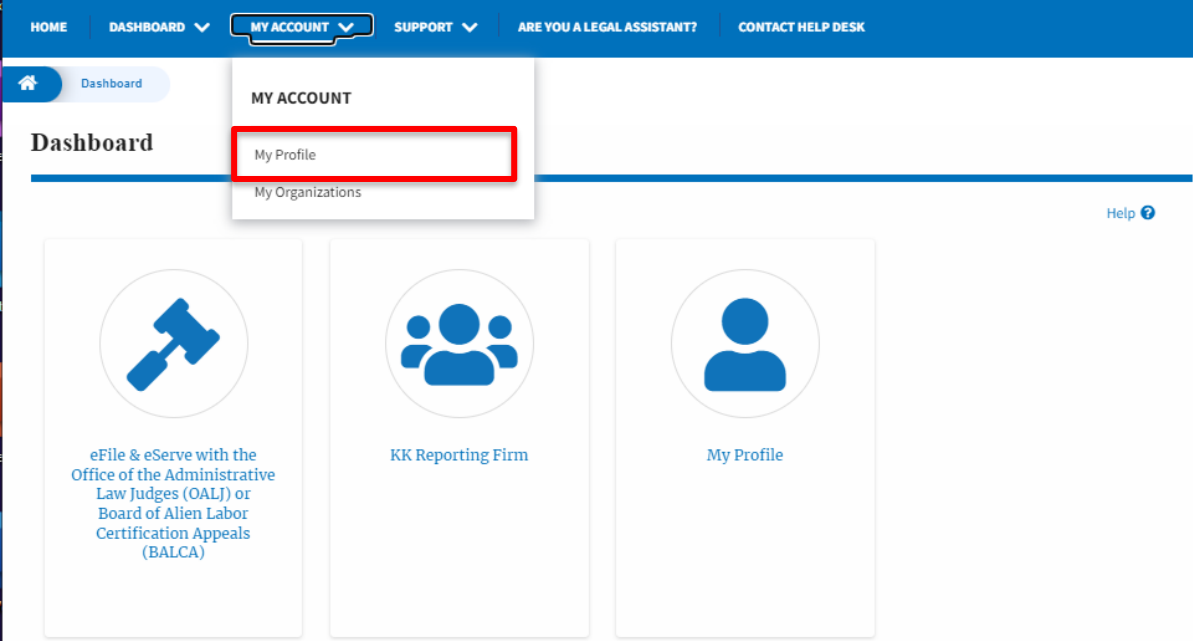

6. Click on the sub-menu **My Organizations** menu from the **MY ACCOUNT**  header menu to access the 'My Organizations' page.

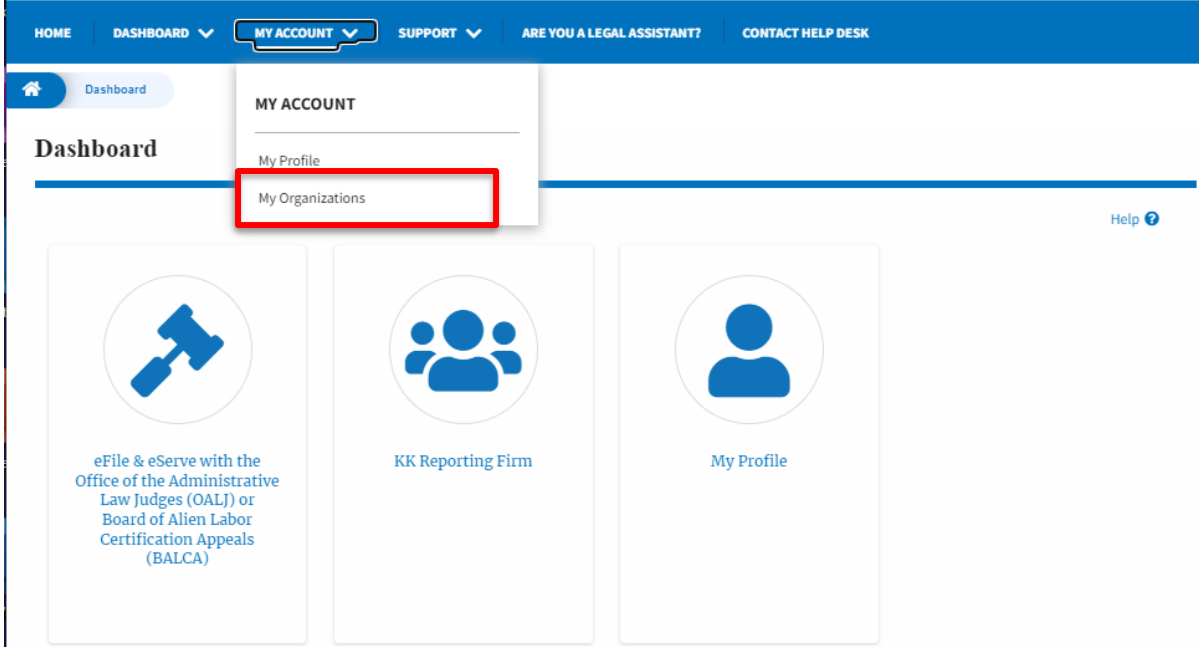

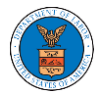

7. Click on the header menu **Support** to access the Support drop.

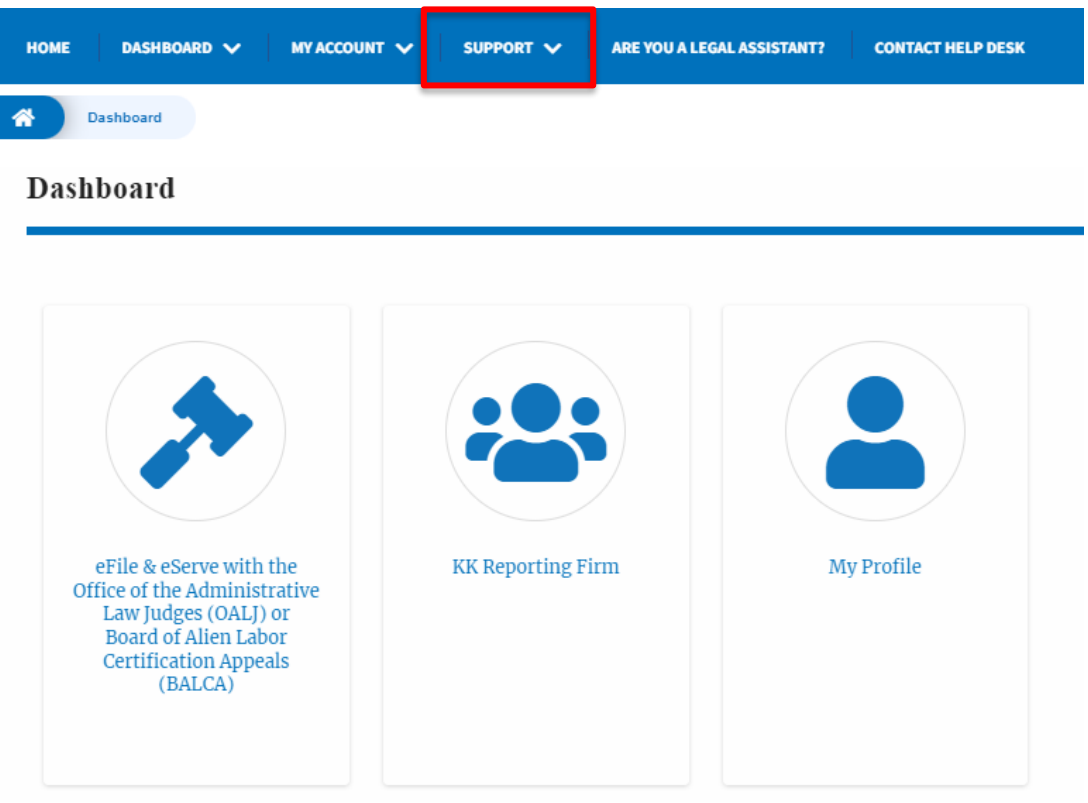

8. Click on the sub-menu **Frequently Asked Questions (FAQ)** from the **SUPPORT** header menu to access the 'FAQ' page.

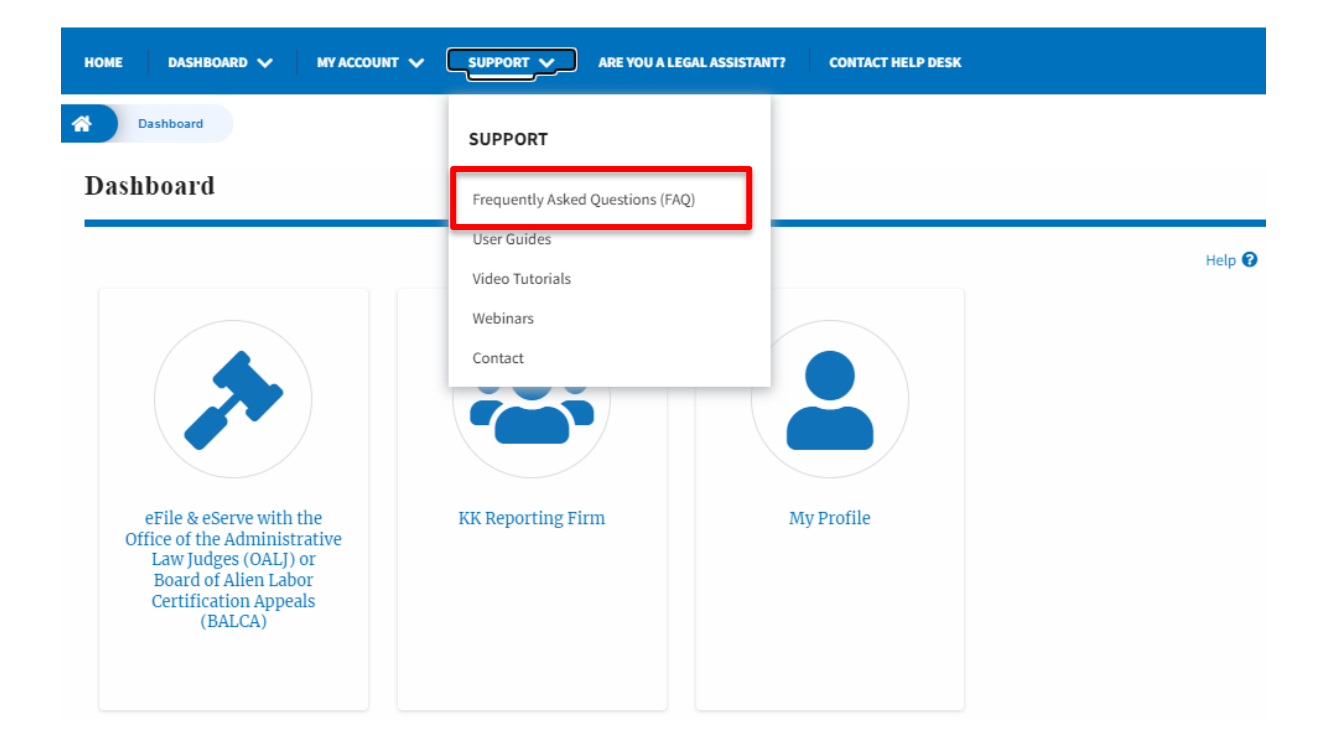

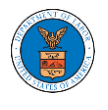

9. Click on the sub-menu **Video Tutorials** from the **SUPPORT** header menu to access the 'Video Tutorials' page.

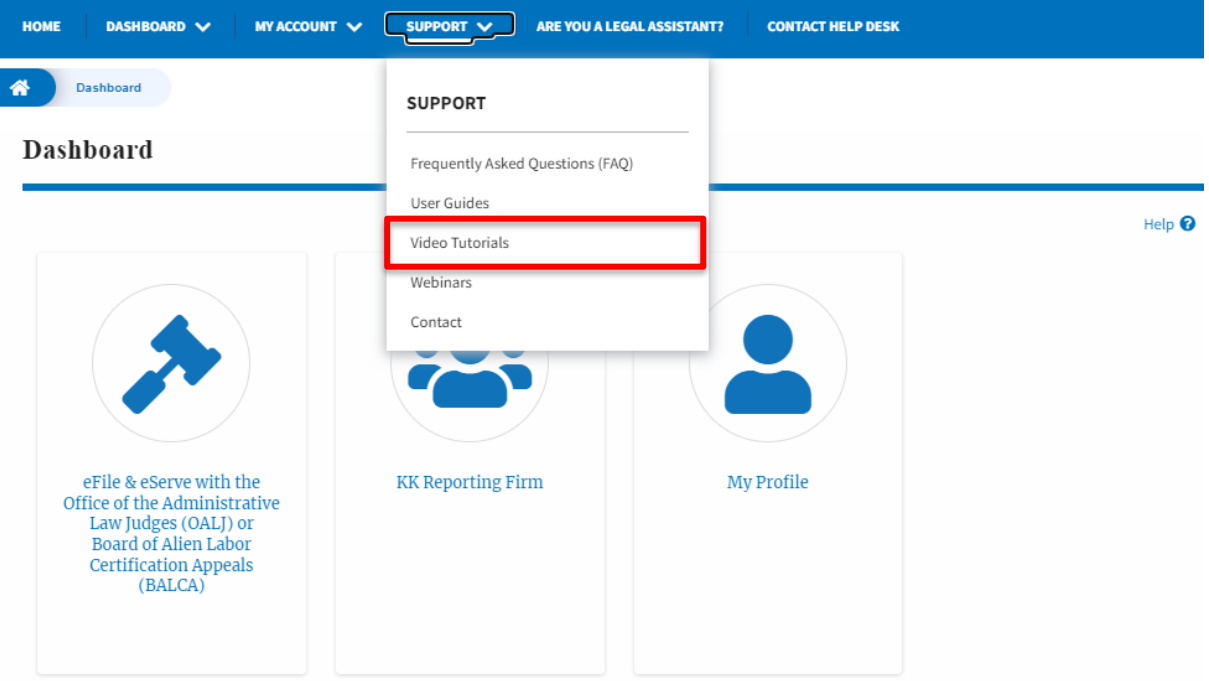

10. Click on the sub menu **User Guides** from the **SUPPORT** header menu to access the 'User Guides' page.

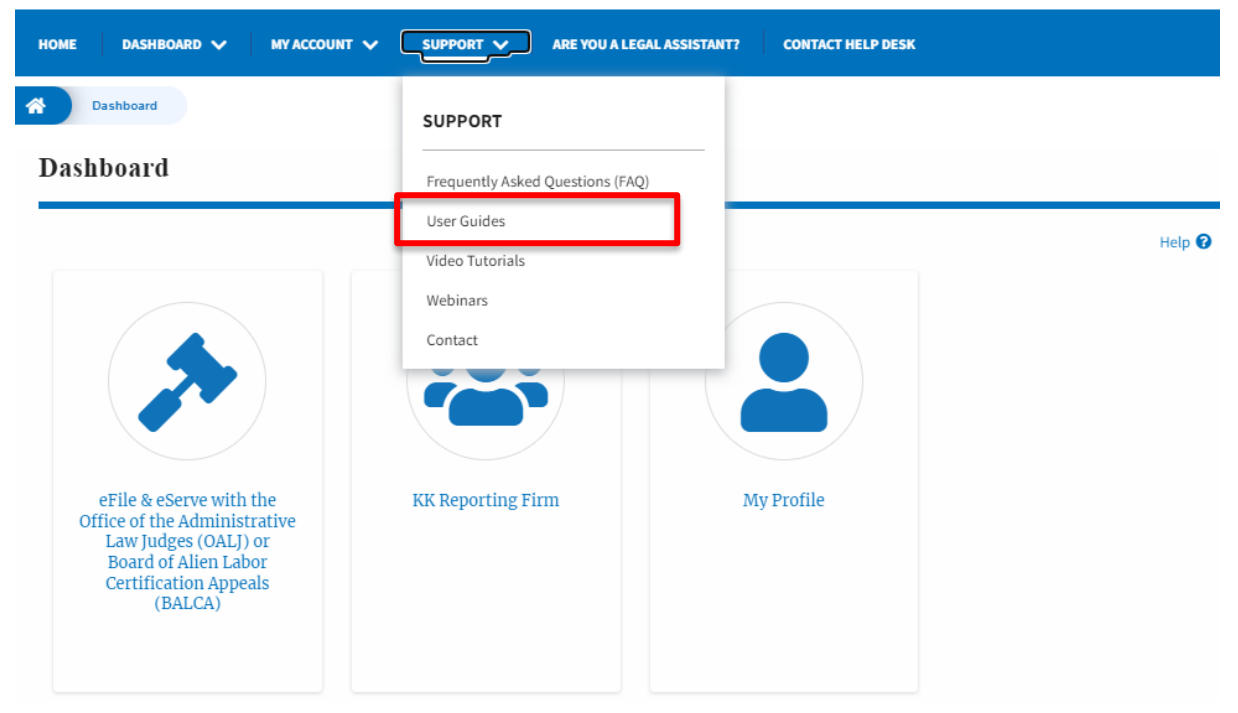

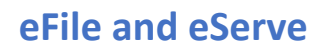

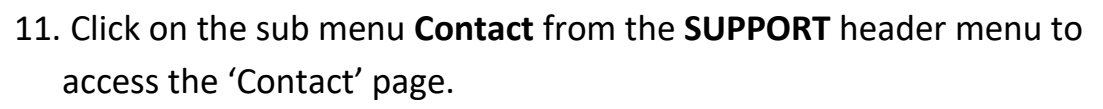

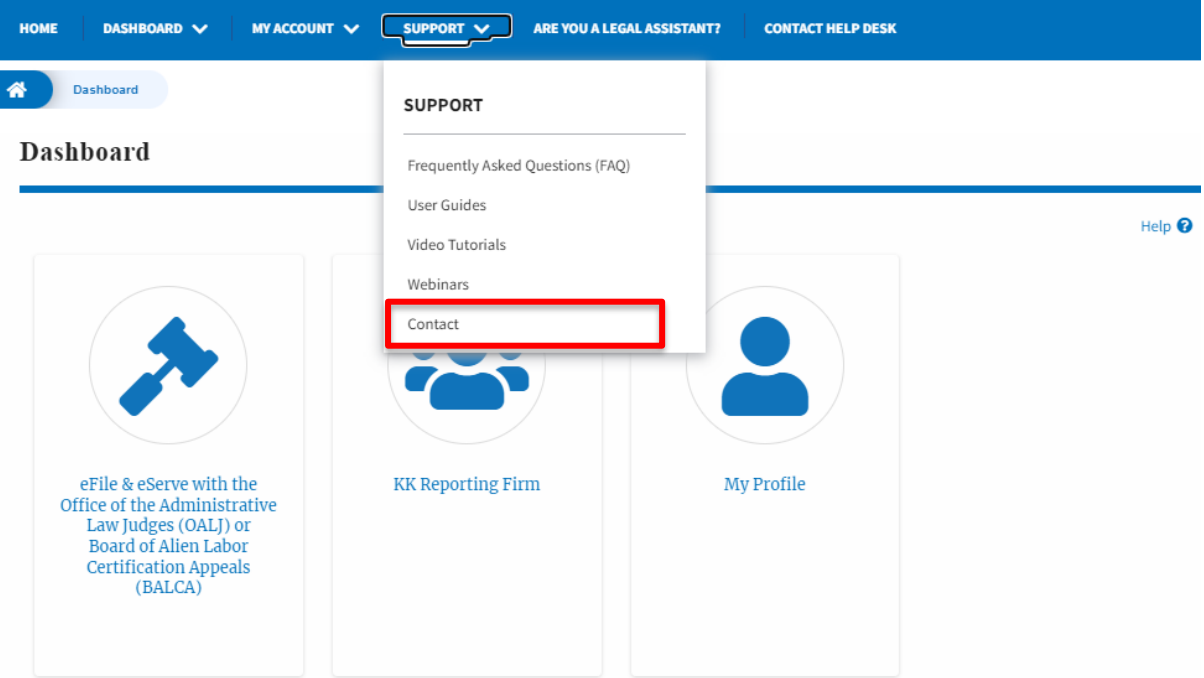

12.Click on the sub-menu **Webinars** from the **SUPPORT** header menu to access the Recordings of the webinars conducted.

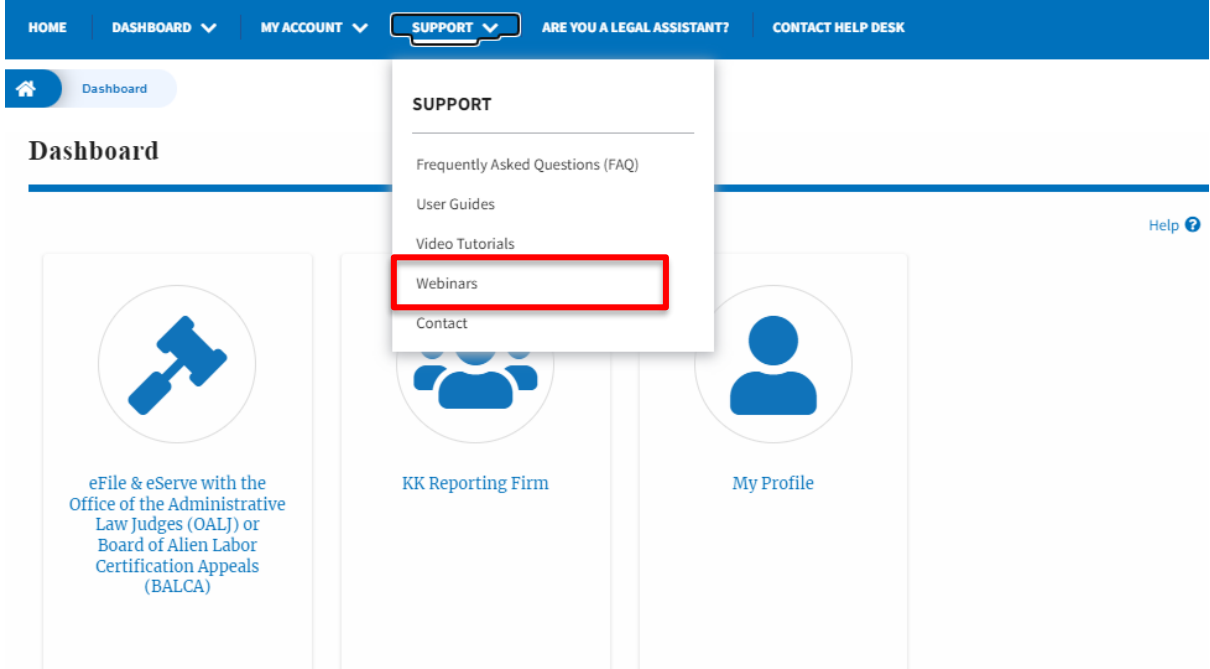

13. Click on the sub-menu **Are you a Legal Assistant** from the header menu to access the instructions and links to user guides of Legal assistants.

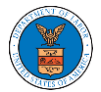

## **eFile and eServe**

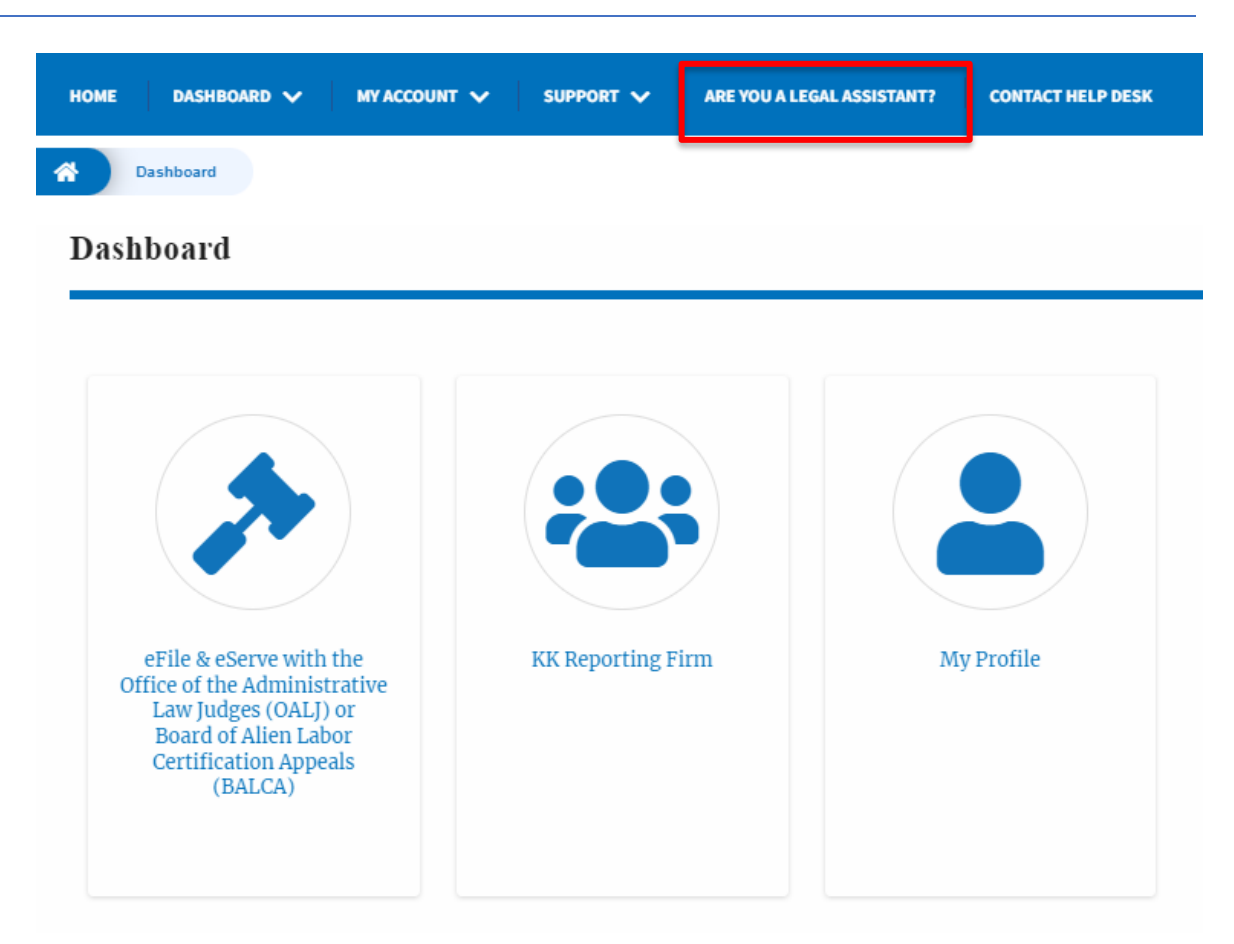

14. Click on **Contact Help Desk** from the header menu to access the 'Contact' page directly.

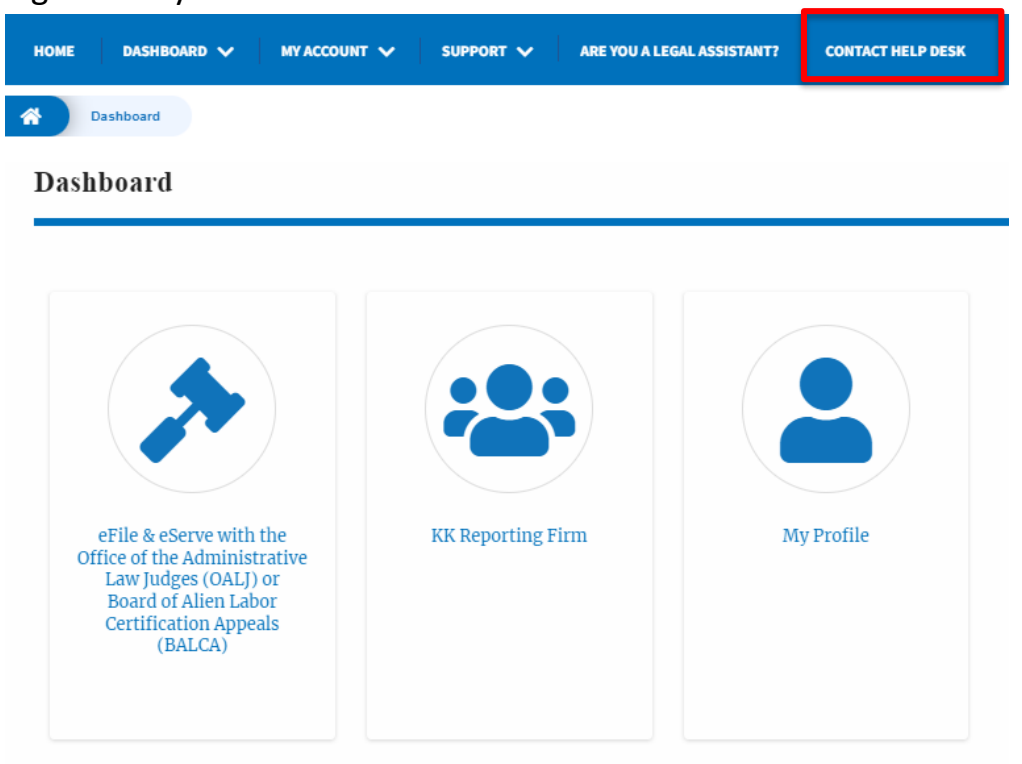